# **SP801E WiFi Art-Net LED Controller**

## **1. Features:**

- 1. APP controlled via WiFi, compatible with multiple Art-Net computer software ;
- 2. BluFi configuration using dual mode chip(WIFI&BT);
- 3. Support AP mode and STA mode;
- 4. Two layout setting method: regular rectangle layout setting and importing DXF files ;
- 5. Support two layers overlay, built-in multiple types of effect layers: text layer, music effect layer...;
- 6. The effect layers support a variety of custom parameters: direction, width, color, length, shape...;
- 7. Real-time preview, support recording the current scene to the controller storage;
- 8. Support change device name ,reorder the RGB order, and OTA update.

#### **2. App control:**

Both IOS version and Android OS version are available.

•Requires IOS version 10.0 or later, requires Android OS version 4.4 or later;

•Search **"BanlanX"** on the App Store or Google Play or scan this QR code to download and install the App:<br> **3. functions:**<br>
1.Click on the button: Switch AP/STA mode;<br>
2.Press and hold the button: Enter the BluFi network c

## **3. functions:**

#### •**Button**:

- 1.Click on the button: Switch AP/STA mode:
- 2.Press and hold the button: Enter the BluFi network configuration mode;

#### •**LED Indicator**:

- 1.Blue static: AP(Access Point) mode;
- 2.Green static: STA(Station) mode;
- 3.Green flashing: BluFi configuration mode;

#### •**Working Modes**:

- 1.**AP(Access Point) mode**:Controller and Phone connect directly, controller works as an access point.
	- 1> Go to your phone Settings page, connect the controller(SSID like **SP801E\_XXX**, the default password is 12345678);
	- 2> Open the **BanlanX** App ,Click "+" button to configure the new SP801E controller, then the controller will be showed on the device list;
- 2.**STA(Station) mode:**Controller and phone are in one same WiFi network, in this network, users can operate the controller.

There are two ways to configure the controller into the local WiFi network:

- 1> Connect your phone or tablet to a 2.4G Wi-Fi network.(Doesn't support 5.0G Wi-Fi network)
- 2> Open the App and click"+" button to scan devices, click Add manually and select SP801E controller in the device category;
- 3> Input your Wi-Fi network password;
- 4> BluFi config and AP config:

•BluFi config: Press and hold device's "STA/AP" button until the green led indicator flashes,then the device enters the network configuration state, click next and selcet the device you want to add;

•AP config:Switching the device to the AP mode, click next and connect your phone's WIFI to the named like **SP801E\_XXX** hotspot, password is 12345678,and return to the APP;

5> Pressing next step to wait for the configure processing finish;

6>After the configuration finished, the LED indicator will turn into solid green, the controller will be showed on the device list.

•**Note:** 1.Users can get more help and detailed information about SP801E on the Help&FAQ page.

2.Please keep your phone, the Wi-Fi router and the controller closer together to maintain a bettersignal connection during configuration.

# **4. Wire Connection**: **5. Specifications:**

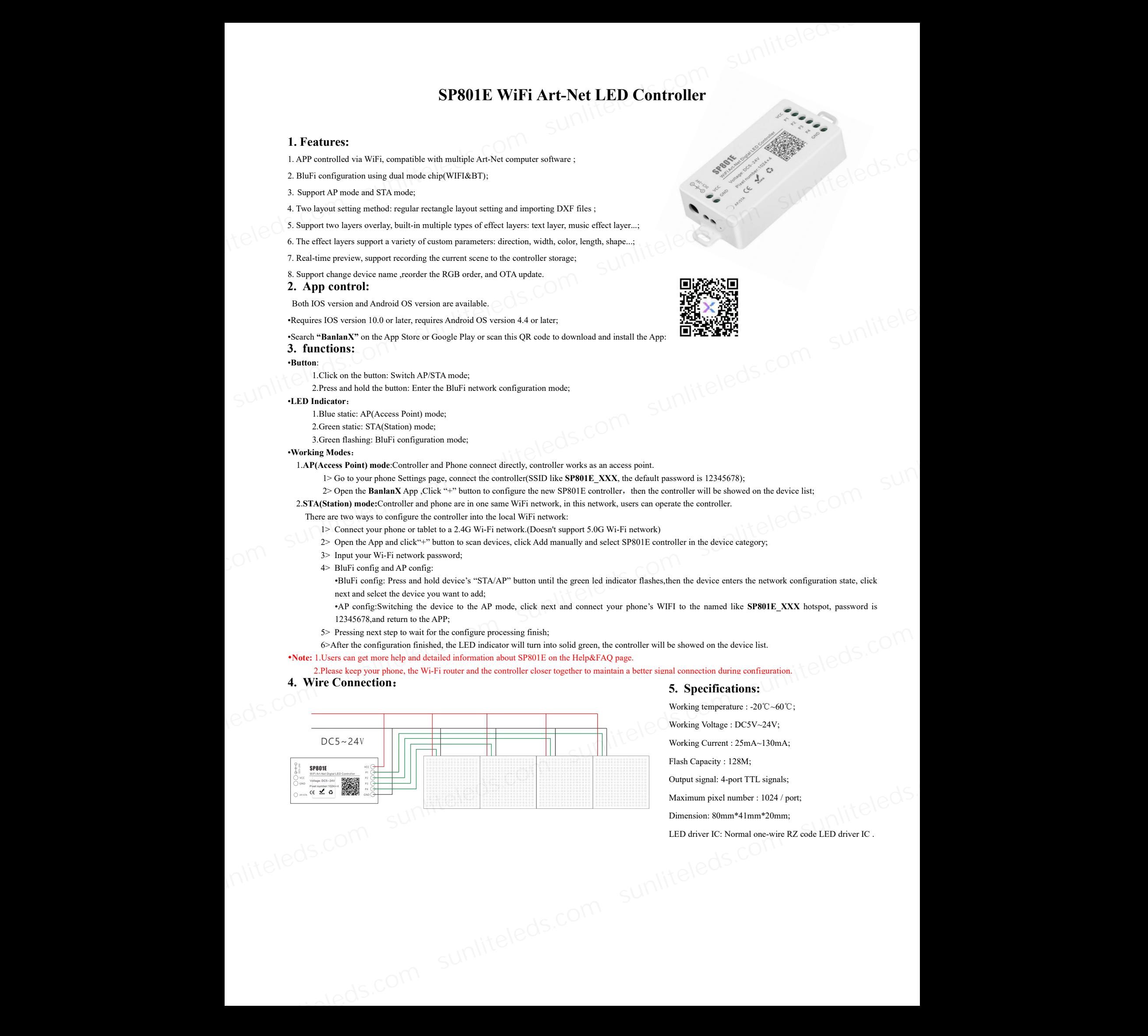

Working temperature : -20℃~60℃;

Working Voltage : DC5V~24V;

Working Current : 25mA~130mA;

Flash Capacity : 128M;

Output signal: 4-port TTL signals;

Maximum pixel number : 1024 / port;

Dimension: 80mm\*41mm\*20mm;

LED driver IC: Normal one-wire RZ code LED driver IC .

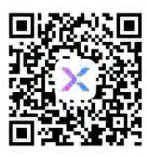